# **Lenovo Device Manager (LDM) User Guide**

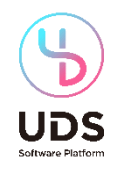

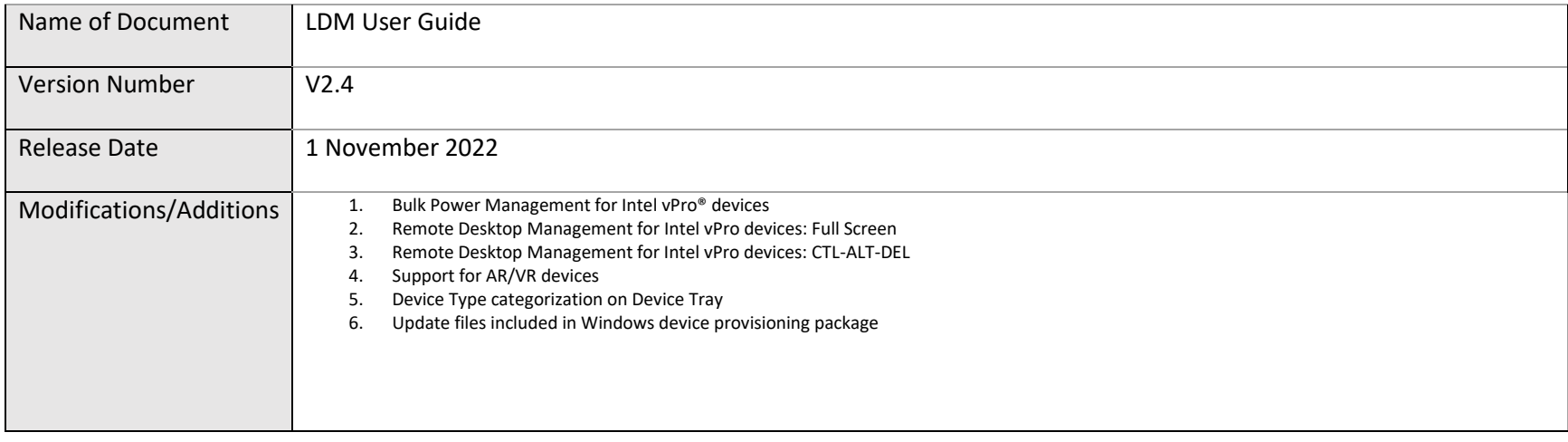

# **Contents**

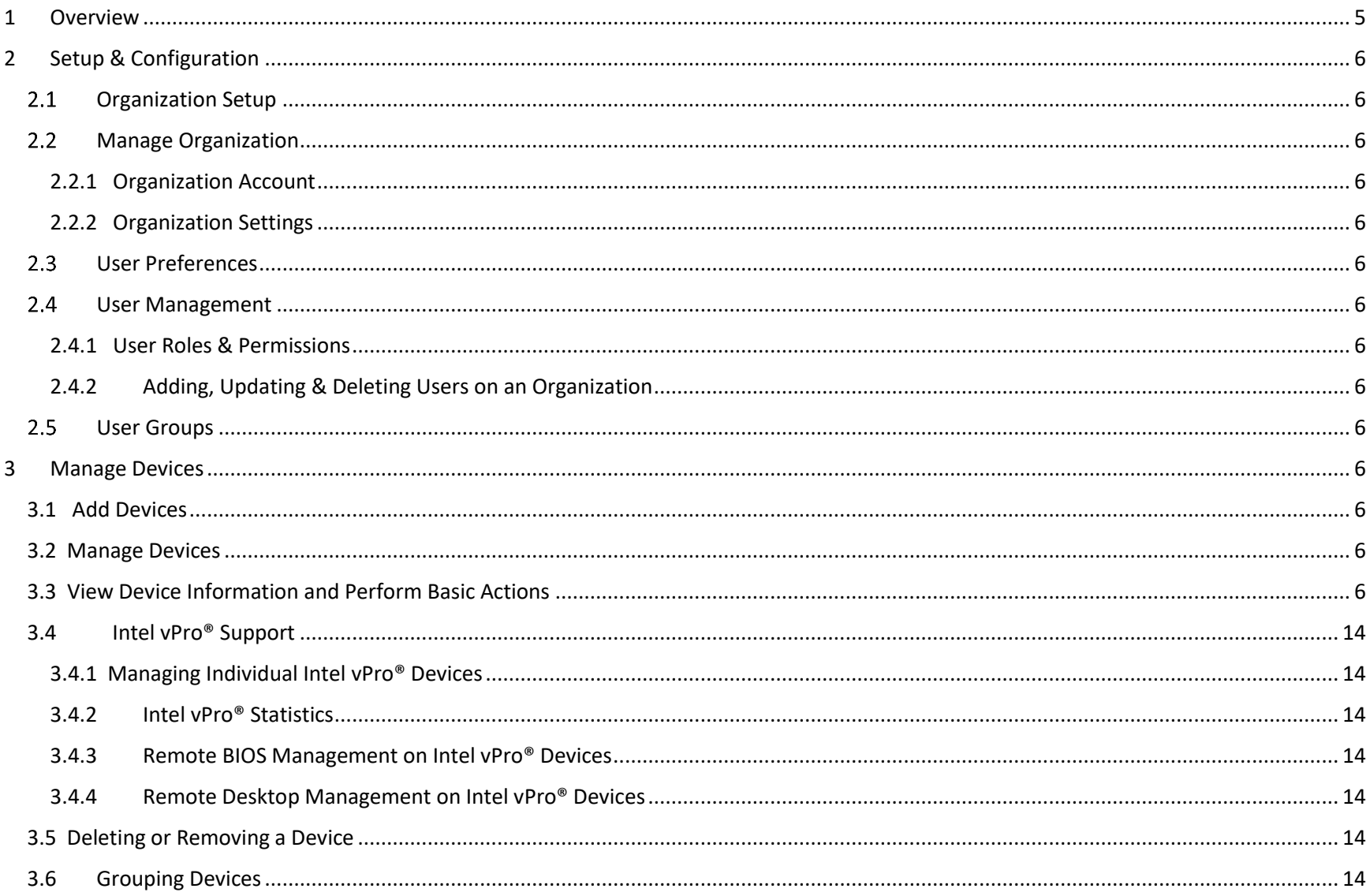

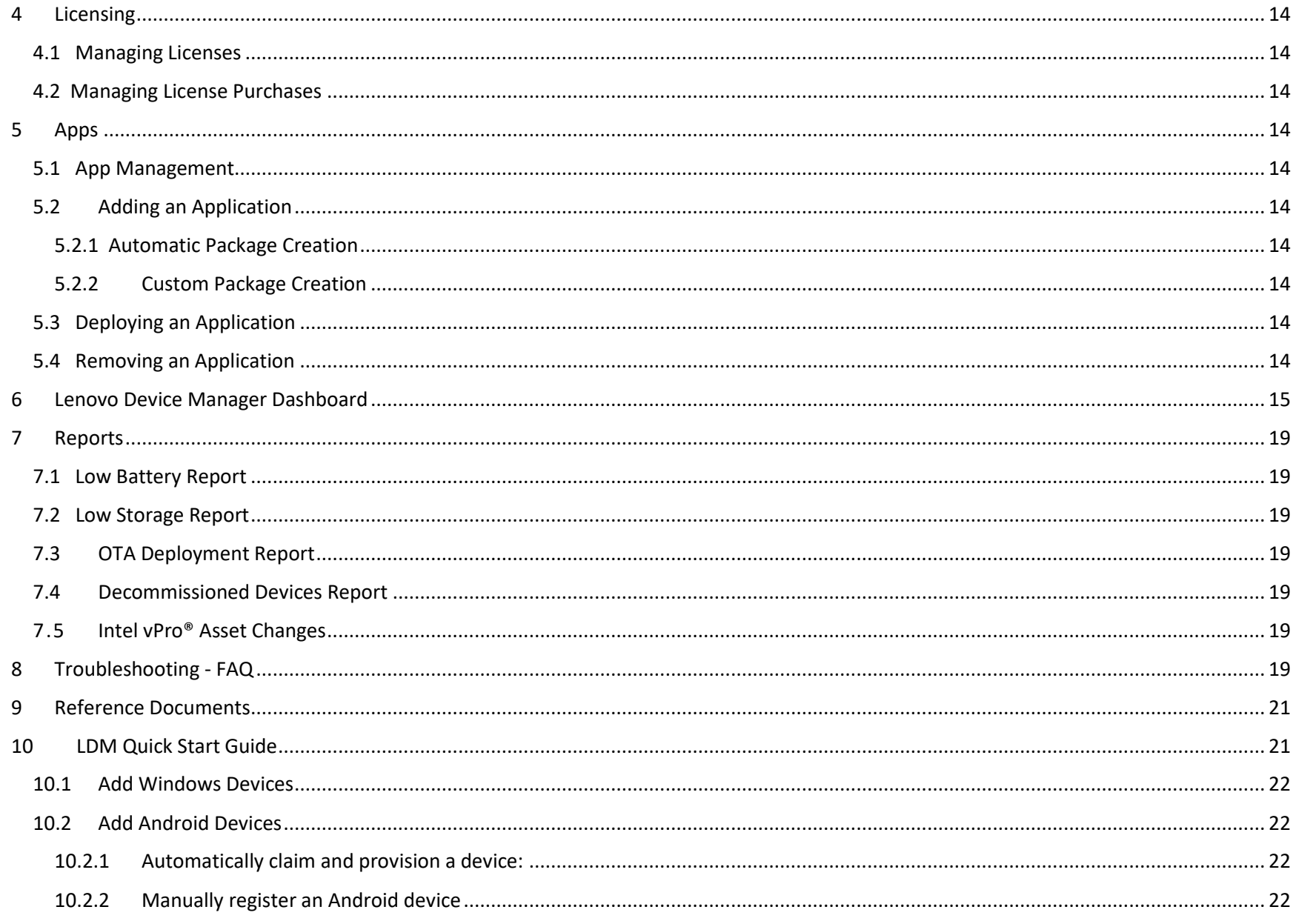

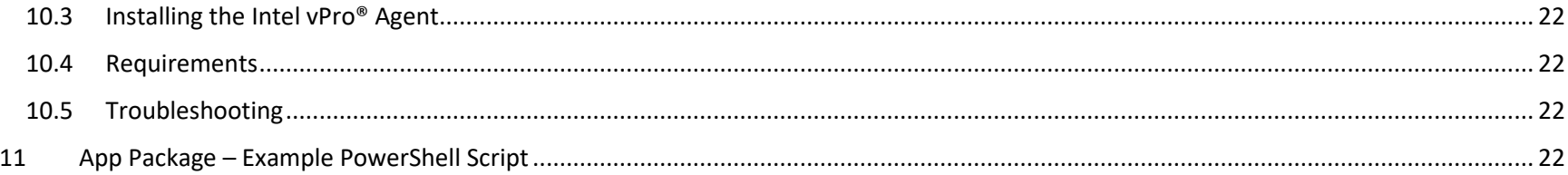

# <span id="page-4-0"></span>1 OVERVIEW

As the demand for more devices grows and the move to the cloud continues, Lenovo Device Manager provides a flexible, scalable endpoint and app management solution for any Lenovo Windows or Android device.

Lenovo<br>Device<br>Manager

LDM features include:

- Robust device details and health status
- Simplified device & cloud-based application updating
- Integration with Intel vPro® EMA
- Quick deployment of software and add-on services
- Better end-user experience
- Safe, secure platform

Zero-touch device management. Now that's smarter.

devices grows and the move to the cloud continues, Lenovo Device Manager (LDM) was developed to provide a flexible, scalable endpoint and app management solution for any Lenovo Windows or Android device. This cloud-based solution offers a streamlined experience for even the most complex environments, providing faster, less costly, and more flexible device management.

The LDM platform provides IT administrators the ability to easily manage all devices, ensuring the best end-user experience enhanced by Intel vPro<sup>®</sup> Essentials.

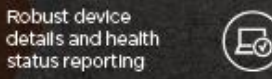

Quick deployment

of software and

add-on services.

Easy to navigate dashboard to monitor all devices

Safe, secure

platform for your **fleet of devices** 

## <span id="page-5-0"></span>2 SETUP & CONFIGURATION

- <span id="page-5-1"></span> $2.1$ Organization Setup
- <span id="page-5-2"></span> Manage Organization  $2.2$
- <span id="page-5-4"></span><span id="page-5-3"></span> $2.3$ User Preferences
- <span id="page-5-5"></span> $2.4$ User Management
- <span id="page-5-7"></span><span id="page-5-6"></span> $2.5$ User Groups

### <span id="page-5-8"></span>3 MANAGE DEVICES

Devices represent the various device types that are in your organization and typically used by employees. A device type can fall under any of the following categories:

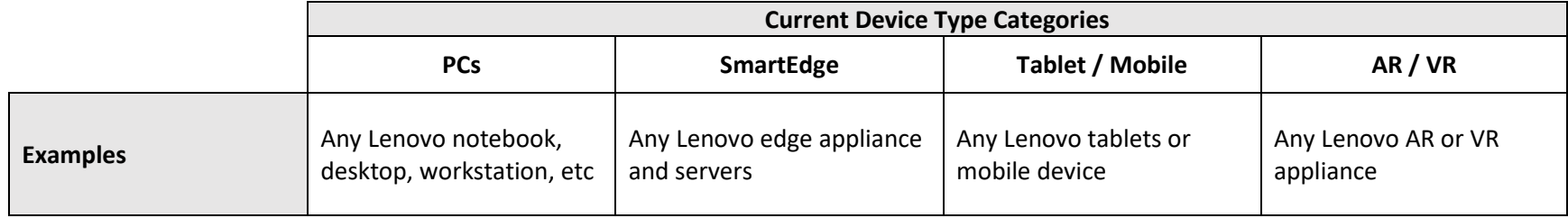

### <span id="page-5-9"></span>3.1 Add Devices

### <span id="page-5-10"></span>3.2 Manage Devices

<span id="page-5-11"></span>3.3 View Device Information and Perform Basic Actions

©2022 Lenovo – All rights reserved. 6

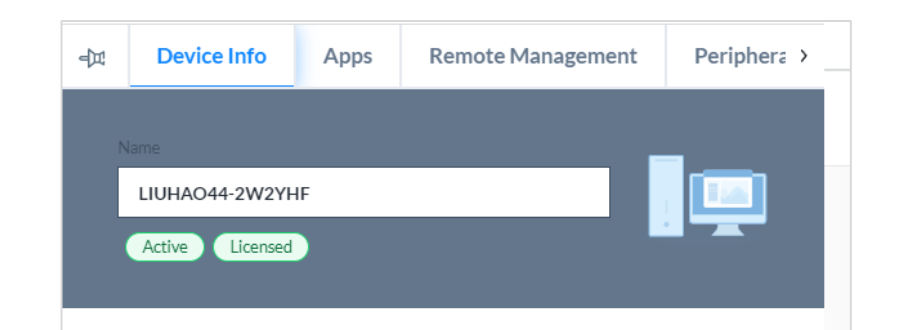

- o No adjust volume
- o No airplane mode
- o No ambient display
- o No control apps
- o No autofill
- o No Bluetooth
- o No Bluetooth sharing
- o No config Bluetooth
- o No config brightness
- o No config cell broadcasts
- o No config credentials
- o No config date time
- o No config locale
- o No config location
- o No config mobile networks
- o No config private DNS
- o No config screen timeout
- o No config tethering
- o No config VPN
- o No config WiFi
- o No content capture
- o No content suggestions
- o No create windows
- o No cross-profile copy-paste
- o No factory reset
- o No fun
- o No install apps
- o No install unknown sources
- o No install unknown sources globally
- o No modify accounts
- o No physical media
- o No network reset
- o No outgoing beam
- o No outgoing calls
- o No printing
- o No remove user
- o No safe boot
- o No set user icon
- o No set wallpaper
- o No sharing into profile
- o No share location
- o No SMS
- o No system error dialogs
- o No unified password
- o No uninstall apps
- o No unmute microphone
- o No file transfer through USB
- o No user switch
- o No apps verification

*Note: In LDM, hovering over tool tip next to each Restriction provides its definition*

The following options are available for a user on the device tray – *Apps* tab:

- *Deployments* sub-tab:
	- View LDM-managed applications (software, firmware, driver) on device
	- Deploy application updates to the device
	- Uninstall applications from the device
	- View deployment status

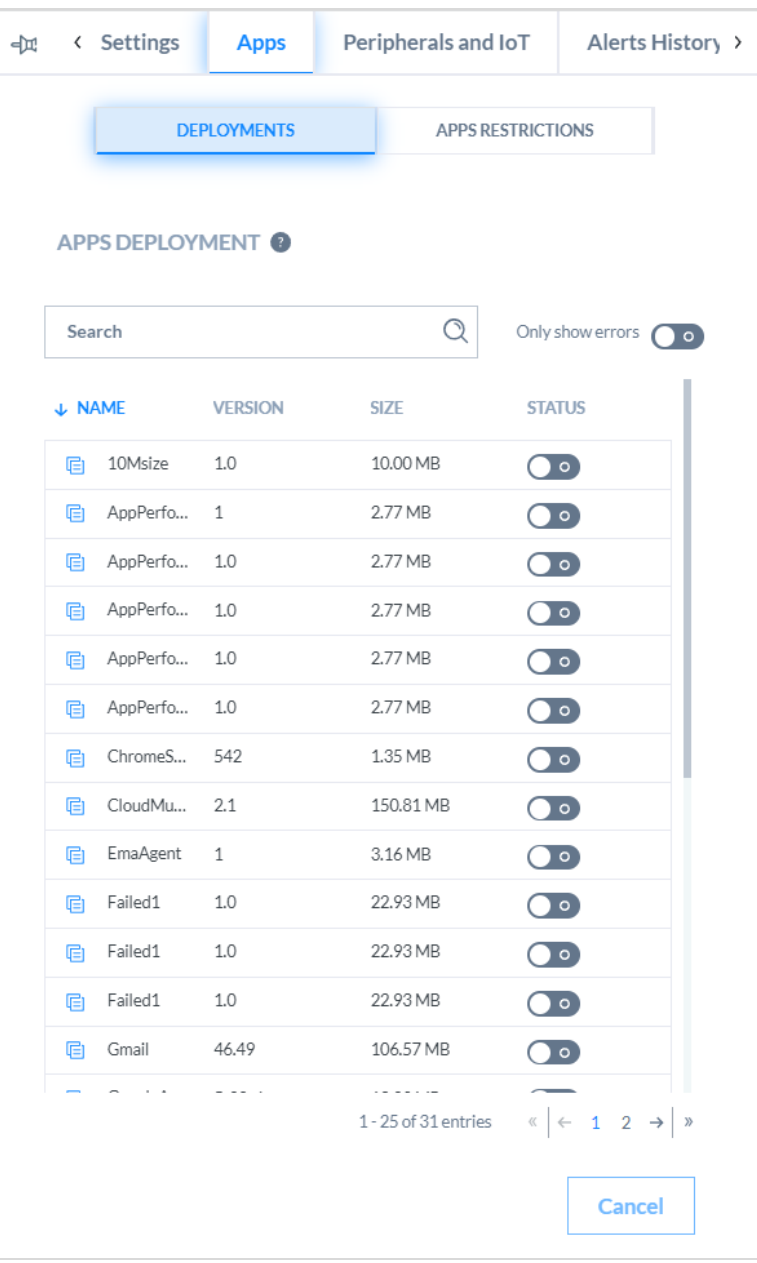

- *App Restrictions* sub-tab:
	- **Note:** This feature is currently only available for Android devices (tablets) and **MUST BE ENABLED** in Org Settings (see Section 2.2.2 for more information)
		- Displays list of standard pre-loaded Android apps
		- Allows end user app experience to be controlled remotely
		- 1. Find the App to be managed
		- 2. Under "Action", click the drop down to select from the following Actions:
			- o **Show** (default) allows app to be visible and usable on the device
			- o **Hide** app will be hidden on the device and unusable
			- o **Disable** app will be seen, but will be disabled and unusable

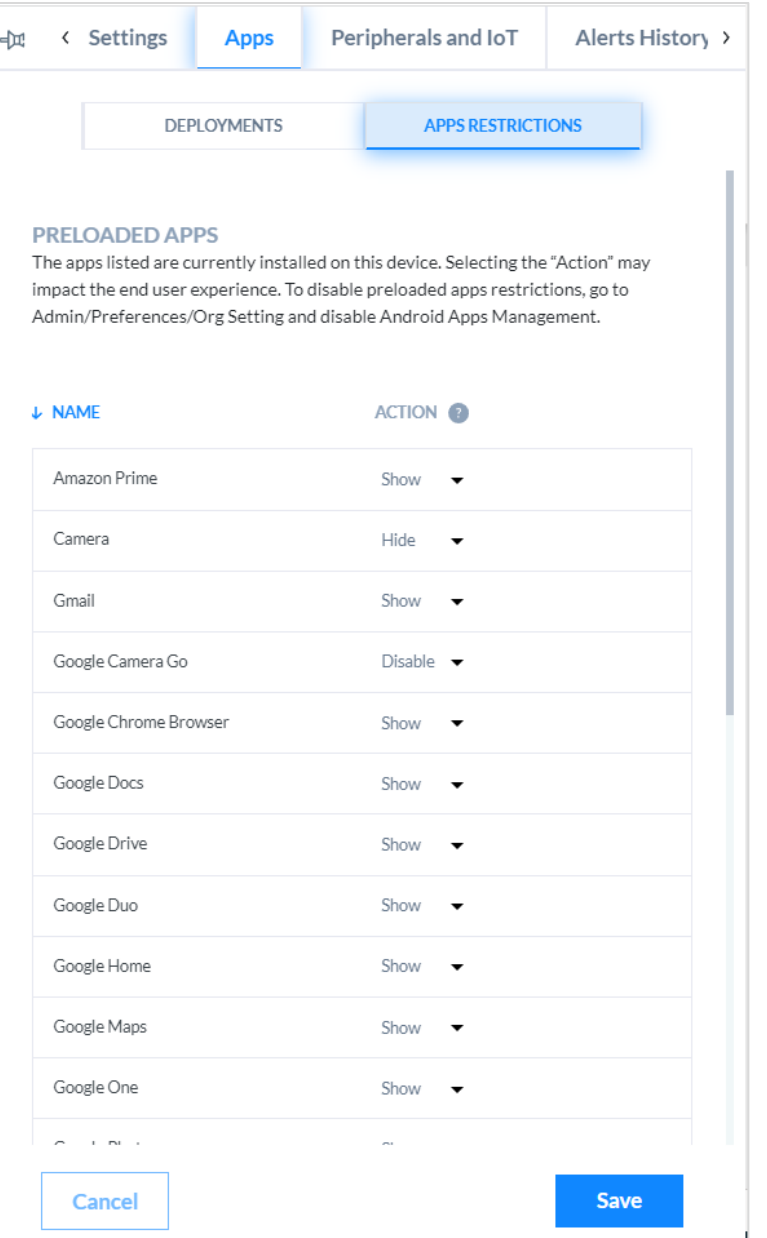

The following options are available for a user on the device tray – *Remote Management* tab:

**Note:** This feature is currently only available for Windows devices (with Intel vPro agent installed)

- Remote BIOS Management: Allows IT Admins to access the device's BIOS settings
- Requires Intel vPro agent installed on the device

*For more information on Remote BIOS Management, see Intel vPro Support, section 3.4*

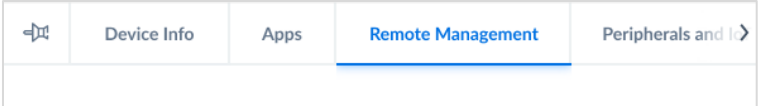

#### **REMOTE BIOS MANAGEMENT**

This feature allows access, with end user consent, to the BIOS settings of this device. Any changes made to these settings may impact the operations of the device. Please use caution when making these changes.

 $\mathscr{O}$  Connect

The following options are available for a user on the device tray – *Peripherals and IoT* tab:

- View any USB or HDMI connected peripheral connected to the device
- See port type in use

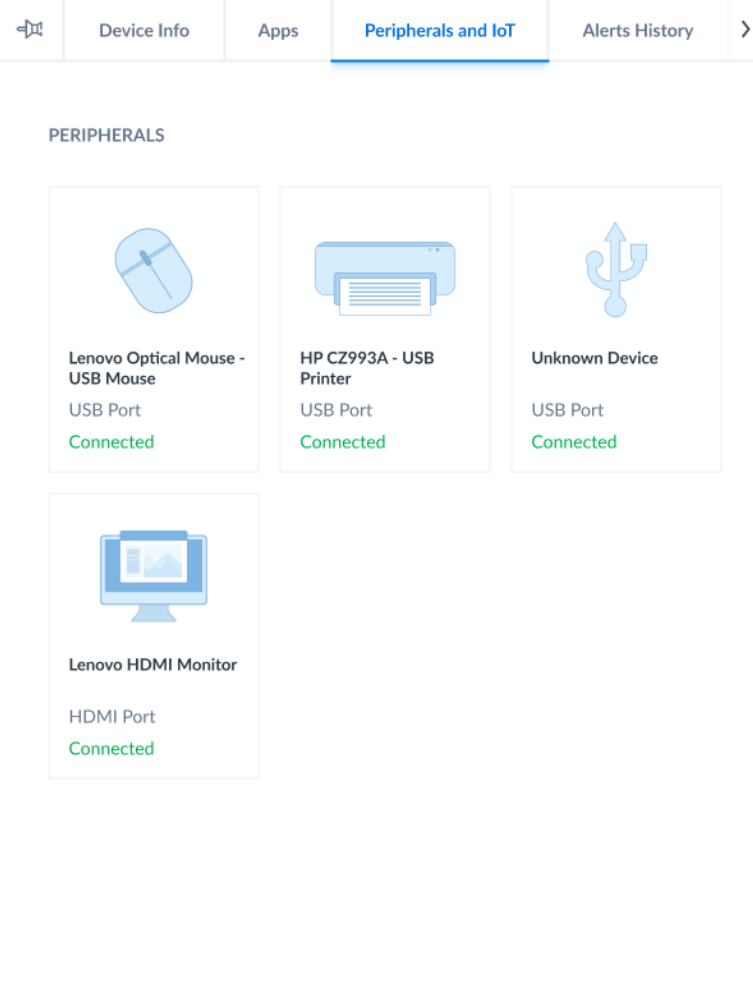

The following options are available for a user on the device tray – *Alert History* tab:

- View any "Low Battery" alert
- View any "Storage" alert
- View any "OTA Deployment" alert
- Delete device

*NOTE: Alert status is reflective over a rolling seven-day period.* 

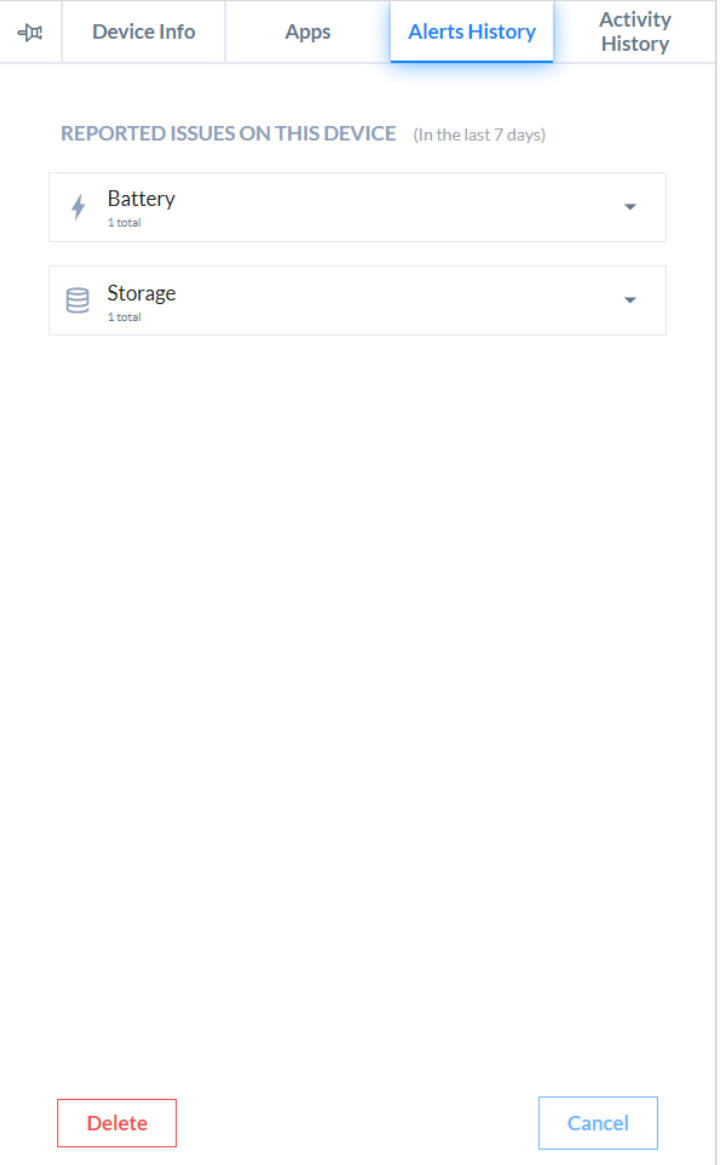

The following options are available on the device tray - *Activity History* tab:

- View the device Activity History
- Export device Activity History to CSV file
- Delete device

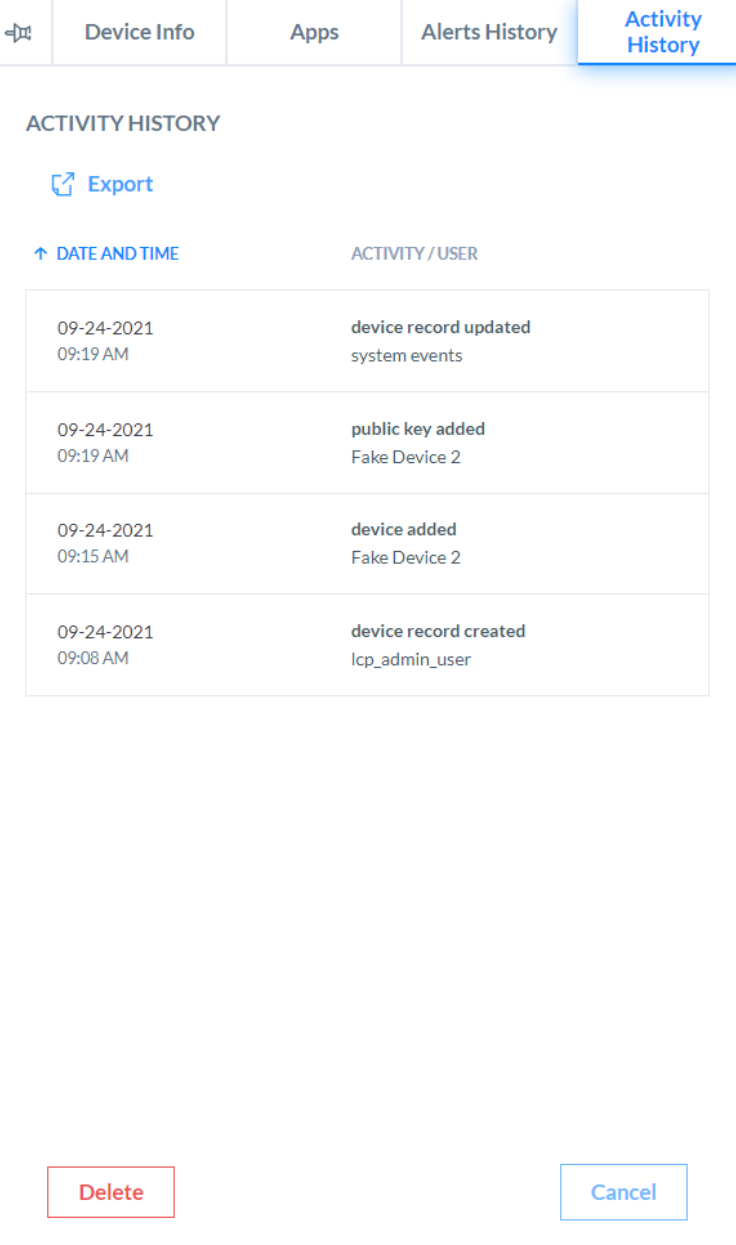

- 3.4 Intel vPro® Support
- <span id="page-13-2"></span><span id="page-13-1"></span><span id="page-13-0"></span>3.5 Deleting or Removing a Device

### <span id="page-13-3"></span>3.6 Grouping Devices

# <span id="page-13-4"></span>4 LICENSING

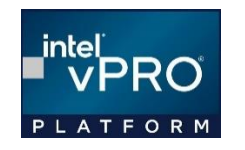

Lenovo Device Manager operates on a device-based SaaS model. Licenses can be purchased through standard Lenovo channels and applied to UDS / LDM. Within the LDM portal, administrators may view the licenses purchased for the organization and easily assign the licenses to devices. Devices can be claimed and provisioned but can only be fully managed through LDM once a license has been applied.

### <span id="page-13-5"></span>4.1 Managing Licenses

#### <span id="page-13-6"></span>4.2 Managing License Purchases

### <span id="page-13-7"></span>5 APPS

#### <span id="page-13-8"></span>5.1 App Management

- <span id="page-13-9"></span>5.2 Adding an Application
- <span id="page-13-11"></span><span id="page-13-10"></span>5.3 Deploying an Application
- <span id="page-13-12"></span>5.4 Removing an Application

<span id="page-14-0"></span>The Dashboard is the home page for Lenovo Device Manager and offers an at-a-glance overview of the devices in your organization. The Dashboard consists of several widgets, where each widget represents different device management categories.

Clicking on metrics displayed on a chart will typically navigate the user to the corresponding detail pages throughout the portal. This data is updated throughout the day.

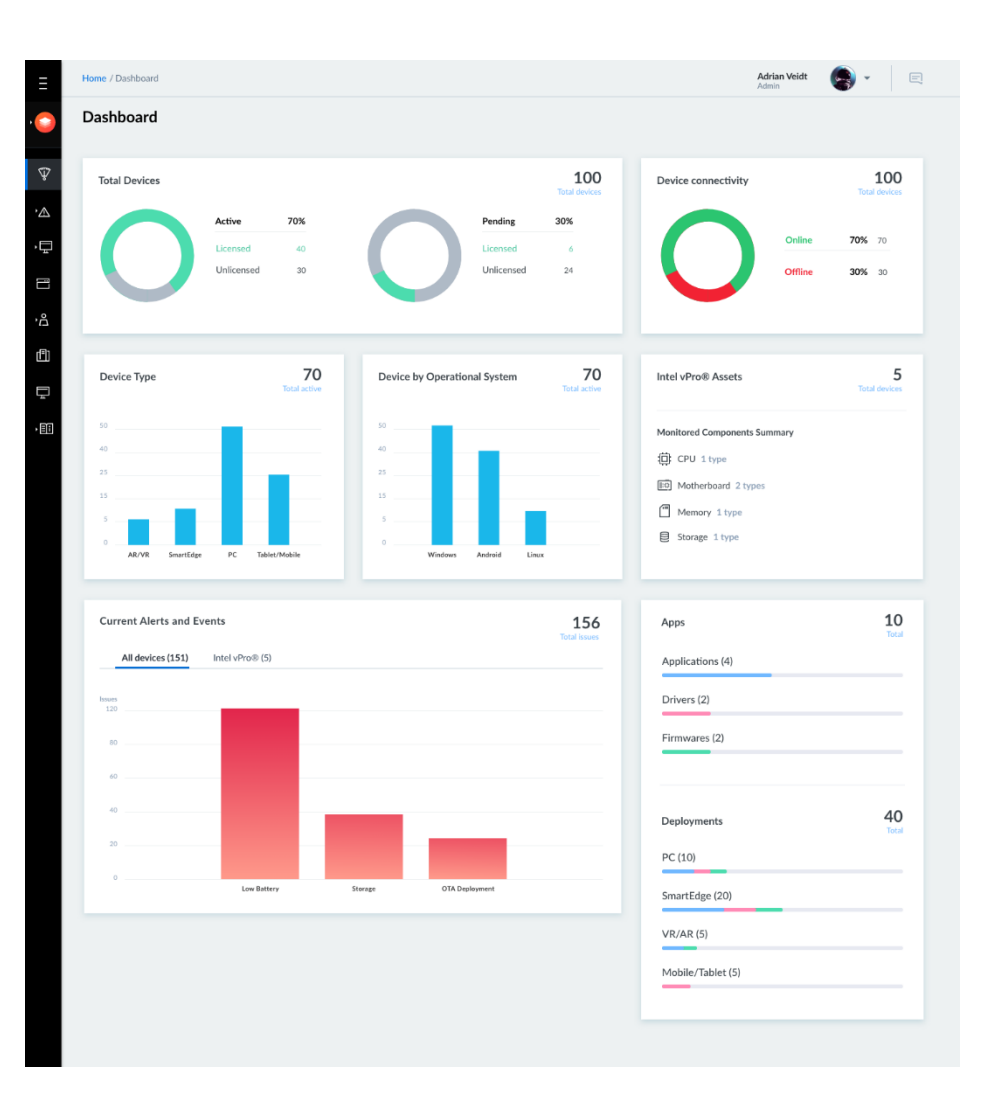

#### **Dashboard Widgets**

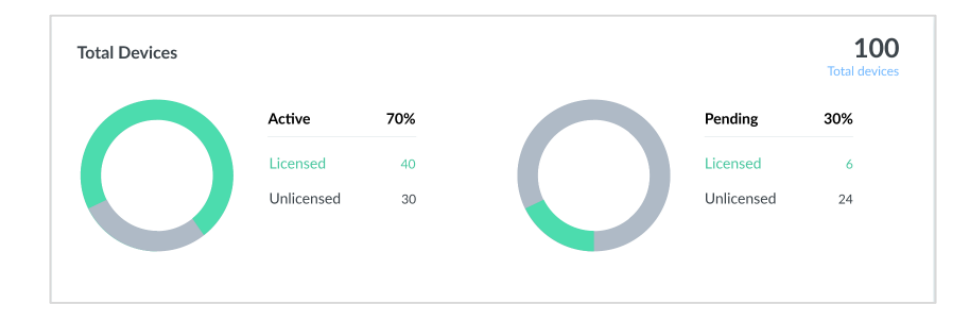

**Device Connectivity** 18 Total 5.56% • Online  $\mathbf{1}$ 16.67% · Offline 3 77.78% · Unavailable 14

The total devices claimed on Lenovo Client Remote Management, highlighting licensing status. Clicking on Active or Pending charts will automatically take you to the Device list, filtered by the status selected.

Current connectivity status, highlighting devices that are currently online or offline. Unavailable devices have not yet been fully claimed on LDM.

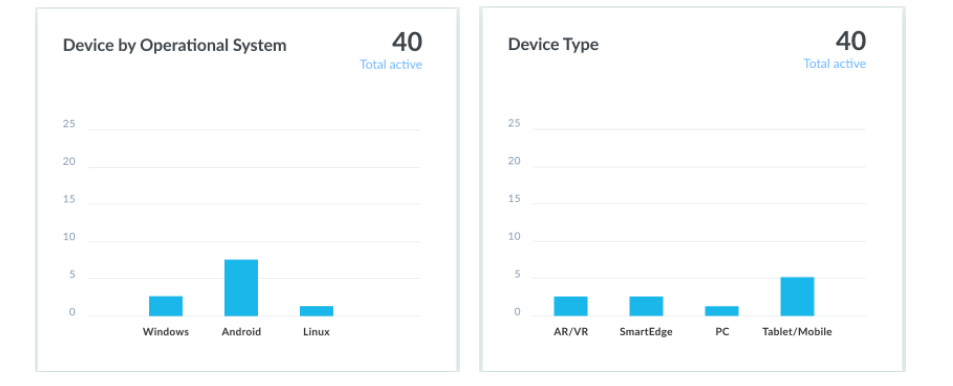

Breakdown of devices by "Device Type" and "Operating System" allows you to track the number of each being managed through LDM.

©2022 Lenovo – All rights reserved. 16

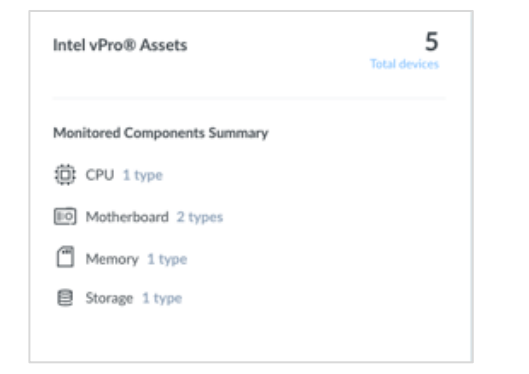

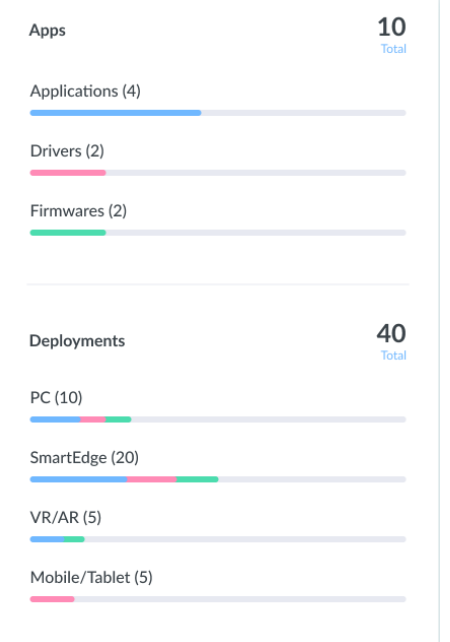

Summarizes the Intel vPro® device assets, including all monitored hardware components.

Provides an overview of the different app types being managed through LDM as well as how those apps are being to deployed.

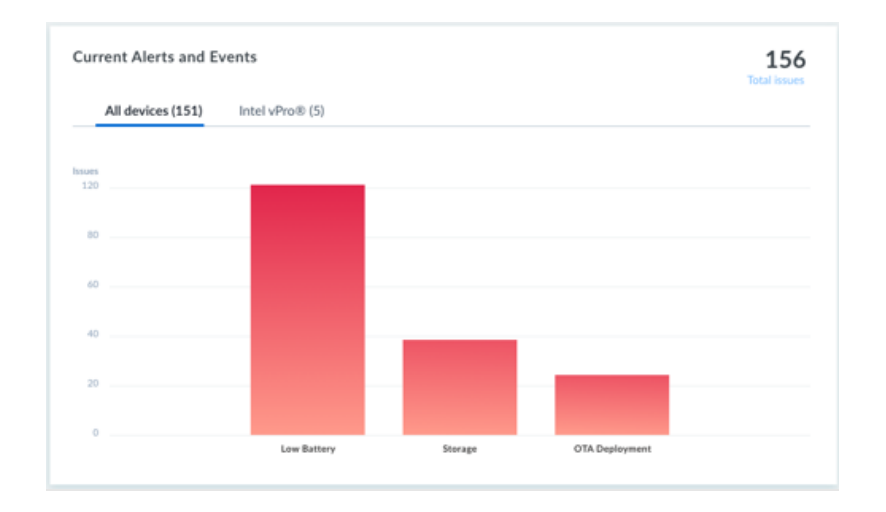

Provides information on any alerts detected over the last 7 days as of the last data update. Clicking on a category will navigate you to the issue report for that respective category, listing impacted devices. Clicking on the Intel vPro® tab will show asset change alerts. See the "Reports" section for more details on each.

### <span id="page-18-0"></span>7 REPORTS

- <span id="page-18-1"></span>7.1 Low Battery Report
- <span id="page-18-2"></span>7.2 Low Storage Report
- <span id="page-18-3"></span>7.3 OTA Deployment Report
- <span id="page-18-4"></span>7.4 Decommissioned Devices Report
- <span id="page-18-5"></span>7.5 Intel vPro® Asset Changes

# <span id="page-18-6"></span>8 TROUBLESHOOTING - FAQ

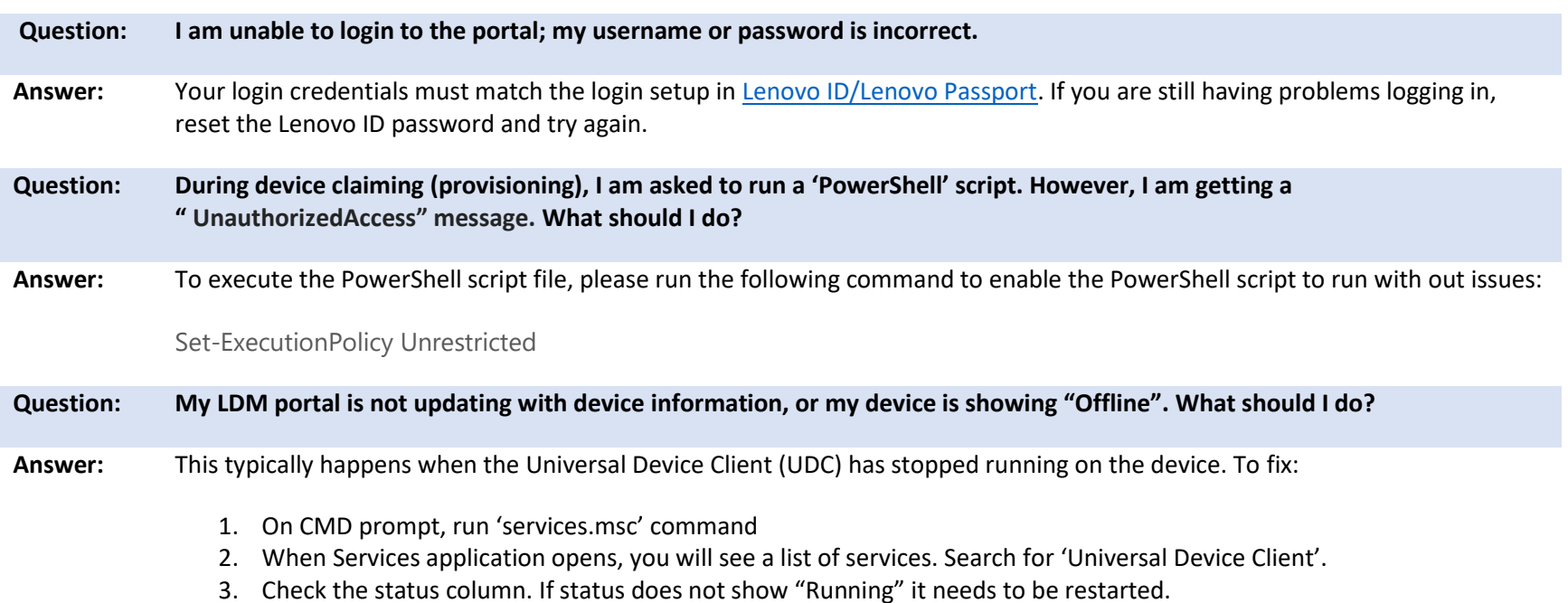

4. Highlight the Universal Device Client and right click and select 'Restart' to start the service. This is an automatic service so it will start updating the LDM portal soon after.

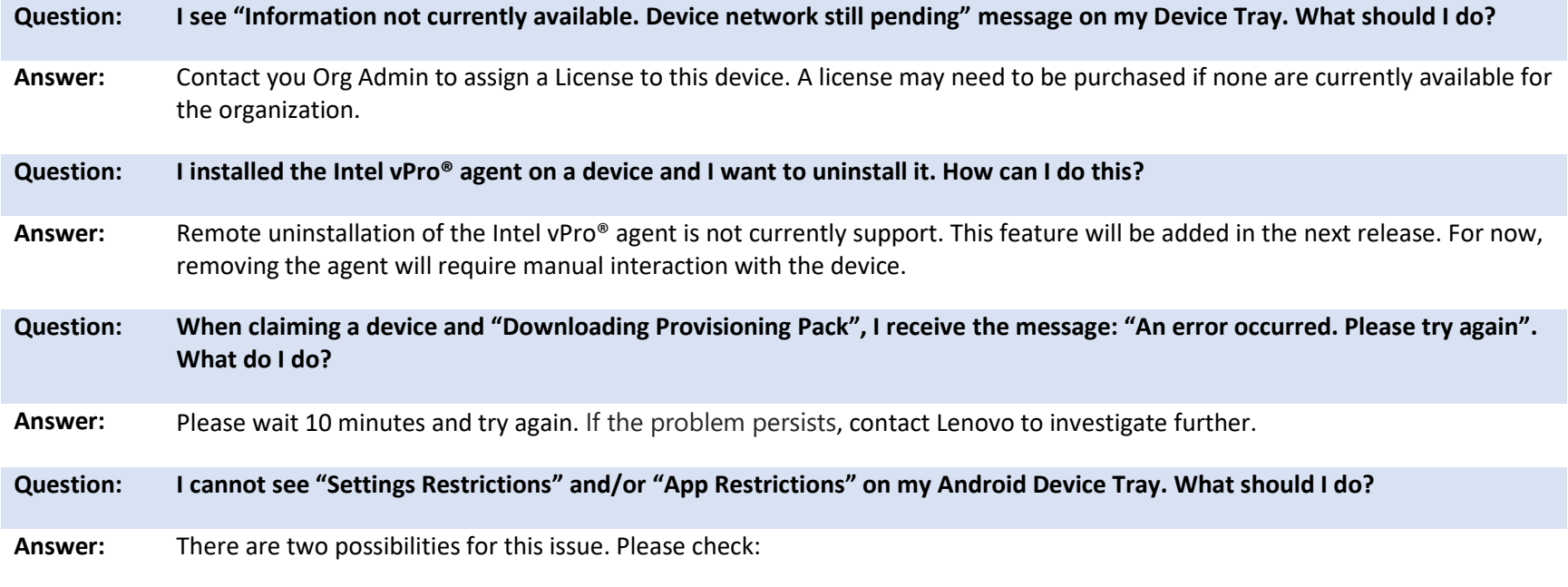

- 1. Contact your Org Admin to ensure the Android Settings/Application Management has been enabled under Organization Settings. The default setting is enabled, but if it was disabled, this feature will not appear.
- 2. Device may not have been claimed as 'Device Owner'. Reclaim the device as Device Owner to resolve.

If the feature has been enabled in Org Settings AND the device was claimed as Device Owner, please wait 10 minutes and try again, giving LDM time to recognize the device under Device Owner status. If the problem persists, contact Lenovo to investigate further.

# <span id="page-20-0"></span>9 REFERENCE DOCUMENTS

Terms & Conditions: Available on LDM portal "Preferences"

[Lenovo Privacy Policy](https://www.lenovo.com/us/en/privacy/)

[Lenovo Software as a Service Cloud Agreement](https://pcsupport.lenovo.com/us/en/solutions/ht506435)

## <span id="page-20-1"></span>10 LDM QUICK START GUIDE

#### **Overview**

The purpose of this guide is to help you smoothly onboard one or more devices in your organization to the Lenovo Device Manager platform.

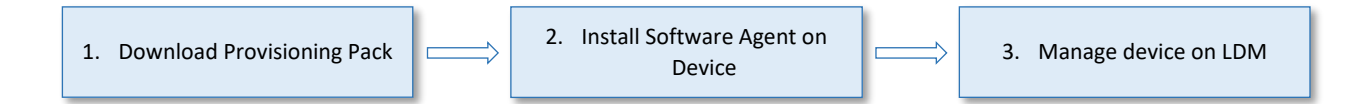

Note for New User: To set up a new LDM account, it is mandatory to have a Lenovo ID and get an email invitation registered with Lenovo. Once admin account is set up, the administrator can invite other users within the organization to create accounts based on the roles and permissions granted to them.

You can onboard one or more devices to LDM platform through the LDM→Device Management / Devices page. This process may vary based on the device type and operating system as described below. This guide will provide quick instructions for each category type.

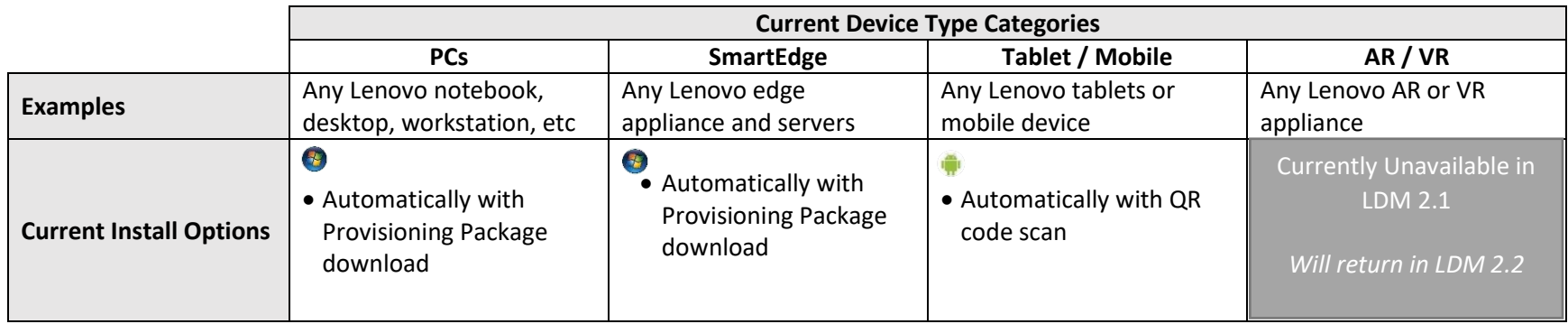

The UDC software agent bundle includes:

- 
- 
- setup.cmd udc-provision.json
- udc.exe Readme file
- <span id="page-21-0"></span>10.1 Add Windows Devices
- <span id="page-21-1"></span>10.2 Add Android Devices
- <span id="page-21-3"></span><span id="page-21-2"></span>10.3 Installing the Intel vPro® Agent
- <span id="page-21-4"></span>10.4 Requirements
- <span id="page-21-5"></span>10.5 Troubleshooting

### <span id="page-21-6"></span>11 APP PACKAGE – EXAMPLE POWERSHELL SCRIPT

Custom package creation allows you to package and deploy applications and policies to your devices using the specifications outlined in [Section](#page-13-10)  [5.2.2](#page-13-10) of this User Guide. For reference, use the following PowerShell script as an example:

```
Param(
   [string]$command="install"
)
$pathToSelf = Split-Path -Parent -Path $PSCommandPath
```

```
$pathToLogFile = "$($env:TEMP)\Lenovo.AppPerformance.Package-$(Get-Date -Format 'yyyy-MM-dd_HH-mm-ss').txt"
$taskName = "Lenovo App Performance Task"
$taskFolder = "Lenovo"
$pathToService = "$($env:ProgramData)\Lenovo\Ldi\Performance"
$pathToServiceParent = Split-Path -Parent $pathToService
$pathToRegistry = "HKLM:\Software\Lenovo\Ldi"
$relativePathToLog = "Lenovo\Ldi"
```

```
function Write-Log
```
{

```
 Param(
     [string]$logString,
     [switch]$isError
\rightarrow
```

```
 $log = (Get-Date -Format s).ToString() + ": " + $logString
 Add-Content $pathToLogFile -value $log
```

```
 if($isError.IsPresent) {
   Write-Error $log
 }else{
   Write-Host $log
 }
```

```
}
```
}

```
function Assert-Elevation()
```

```
{
   $isAdminOrSystem = ([Security.Principal.WindowsPrincipal] `
    [Security.Principal.WindowsIdentity]::GetCurrent() `
   ).IsInRole([Security.Principal.WindowsBuiltInRole]::Administrator)
   if(-not ($isAdminOrSystem))
```

```
 {
     Write-Log "Error: This script requires elevation" -isError
     exit 1
 }
```

```
function Set-FolderSecurity {
   Param(
     [Parameter(Mandatory = $true)]
    [string]$path
\rightarrow $fullControlEnum = [System.Security.AccessControl.FileSystemRights]::FullControl
   $readExecuteEnum = [System.Security.AccessControl.FileSystemRights]::ReadAndExecute
   $allowEnum = [System.Security.AccessControl.AccessControlType]::Allow
   $inheritanceFlag = [System.Security.AccessControl.InheritanceFlags]::ObjectInherit -bor 
[System.Security.AccessControl.InheritanceFlags]::ContainerInherit
   $propagationFlag = [System.Security.AccessControl.PropagationFlags]::None
   if (-not (Test-Path $path -PathType Container)) {
     New-Item -Path $path -ItemType Directory
   }
   $acl = Get-Acl -Path $path
   # takeown
   $adminGroup = New-Object System.Security.Principal.NTAccount("Builtin", "Administrators")
   $acl.SetOwner($adminGroup)
   # disable inheritance from parent folder
   $isProtected = $true
   $preserveInheritance = $false
   $acl.SetAccessRuleProtection($isProtected, $preserveInheritance)
   # set permission for different user and group
   $adminAccessRule = New-Object -TypeName System.Security.AccessControl.FileSystemAccessRule -ArgumentList "BUILTIN\Administrators", 
$fullControlEnum, $inheritanceFlag, $propagationFlag, $allowEnum
   $systemAccessRule = New-Object -TypeName System.Security.AccessControl.FileSystemAccessRule -ArgumentList "NT AUTHORITY\SYSTEM", 
$fullControlEnum, $inheritanceFlag, $propagationFlag, $allowEnum
   $userAccessRule = New-Object -TypeName System.Security.AccessControl.FileSystemAccessRule -ArgumentList "BUILTIN\Users", 
$readExecuteEnum, $inheritanceFlag, $propagationFlag, $allowEnum
   $acl.AddAccessRule($adminAccessRule)
   $acl.AddAccessRule($systemAccessRule)
```

```
 $acl.AddAccessRule($userAccessRule)
```

```
 Set-Acl -Path $path -AclObject $acl
```

```
 # Grant permission to avoid no enough permission when uninstall
   $acl.SetAccessRuleProtection($false, $true)
  Get-ChildItem $path -Recurse -Force | ForEach-Object { Set-Acl -Path $ .FullName -AclObject $acl }
}
function Install()
```

```
{
  Uninstall
  Copy-Service
  Add-ScheduledTask
```

```
}
```

```
function Copy-Service()
```

```
{
   Set-FolderSecurity $pathToServiceParent
   Copy-Item $pathToSelf\bin\ai\ $pathToService -Force -Recurse
   if(-not (Test-Path $pathToService -PathType Container))
\{ Write-Log "Error: Can not copy service to $pathToService" -isError
     exit 1
 }
}
function Add-ScheduledTask()
```

```
{
  $triggerTime = "12:00"
  $taskCommand = Join-Path $pathToService 'Lenovo.AppPerformance.exe'
  $taskParameter = ' '
  $settings = New-ScheduledTaskSettingsSet -DontStopIfGoingOnBatteries
  $principal = New-ScheduledTaskPrincipal -GroupId "BUILTIN\Users"
```

```
 $action = New-ScheduledTaskAction -Execute $taskCommand -Argument $taskParameter -WorkingDirectory $pathToService
$triggers = @(
   $(&{
```

```
 $dailyTrigger = $(New-ScheduledTaskTrigger -Daily -At $triggerTime)
       $dailyTrigger.StartBoundary = [DateTime]::Parse($dailyTrigger.StartBoundary).ToLocalTime().ToString("s")
      $dailyTrigger
     }),
     $(&{
       $logonTrigger = $(New-ScheduledTaskTrigger -AtLogon)
       $logonTrigger.delay = 'PT15M'
       $logonTrigger
     })
\rightarrow if(-not (Test-path $taskCommand)) {
     Write-Log "Error: Can not find necessary task target $taskCommand " -isError
     exit 1
 }
   Remove-ScheduledTask
  Register-ScheduledTask -TaskName $taskName -TaskPath $taskFolder -Action $action -Trigger $triggers -Settings $settings -Principal $principal
  if (-not ($(Get-ScheduledTask -TaskName $taskName -ErrorAction SilentlyContinue).TaskName -eq $taskName)) {
     Write-Log "Error: Can not create scheduled task." -isError
     exit 1
 }
}
function Uninstall()
{
   Remove-ScheduledTask
   Remove-RegistryKey
   Remove-LogFile
   Set-FolderSecurity $pathToServiceParent
   if (Test-Path $pathToService)
   {
     Remove-Item $pathToService -Recurse -Force
 }
   if (-not (Test-Path (Join-Path $pathToServiceParent "*")))
   {
```

```
©2022 Lenovo – All rights reserved. 26
```

```
 Remove-Item $pathToServiceParent -Recurse -Force
 }
}
function Remove-ScheduledTask()
{
  if ($(Get-ScheduledTask -TaskName $taskName -ErrorAction SilentlyContinue).TaskName -eq $taskName) {
    Unregister-ScheduledTask -TaskName $taskName -Confirm:$False
 }
}
function Remove-RegistryKey()
{
   if (Test-Path $pathToRegistry)
\{ Remove-Item $pathToRegistry -Recurse -Force
 }
}
function Get-AppDataFolderForAllUsers()
{
  $folderName = "Local Appdata"
   $userProfileList = Get-ItemProperty "Registry::HKEY_LOCAL_MACHINE\SOFTWARE\Microsoft\Windows NT\CurrentVersion\ProfileList\*" -Name 
"ProfileImagePath" `
   | Where-Object PsChildName -Match "^S-1-5-21.*" `
   | Select-Object PSChildName, ProfileImagePath
   return $userProfileList | ForEach-Object {
     $userShellFoldersKey = "Registry::HKEY_USERS\" + $_.PSChildName + "\SOFTWARE\Microsoft\Windows\CurrentVersion\Explorer\User Shell 
Folders";
     if (Test-Path $userShellFoldersKey) {
       $unexpandedFolderPath = (Get-Item $userShellFoldersKey).GetValue($folderName, `
           [System.String]::Empty, `
           [Microsoft.Win32.RegistryValueOptions]::DoNotExpandEnvironmentNames)
       return $unexpandedFolderPath -replace "%USERPROFILE%", $_.ProfileImagePath
 }
   }
```

```
}
function Remove-LogFile()
{
   Get-AppDataFolderForAllUsers | ForEach-Object {
     $userLogFolder = Join-Path $_ $relativePathToLog
     if (Test-Path $userLogFolder) {
       Remove-Item $userLogFolder -Recurse -Force
      }
   }
}
if($command -eq "install")
{
   Assert-Elevation
   Install
}
if($command -eq "uninstall")
{
   Assert-Elevation
   Uninstall
}
```